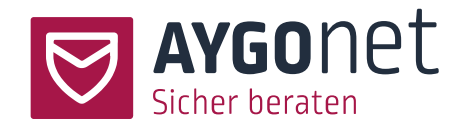

# Handbuch für die interne Kommunikation

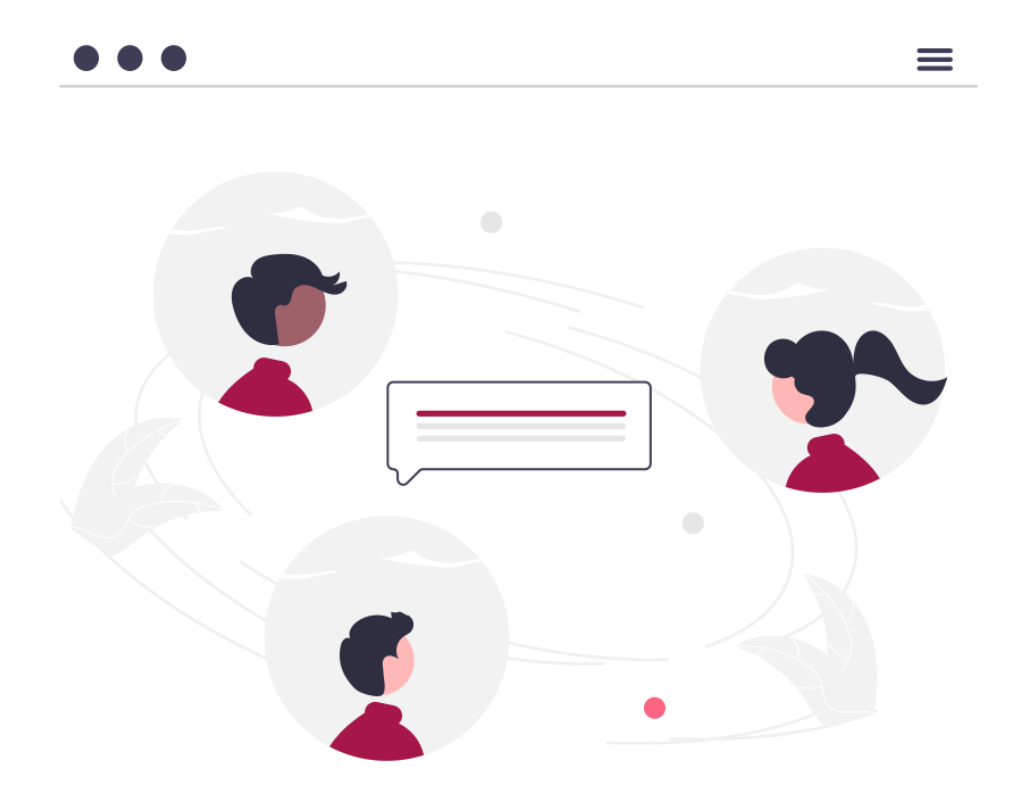

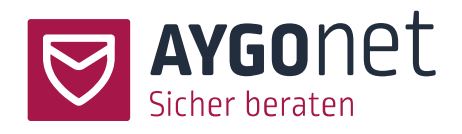

## Inhalt

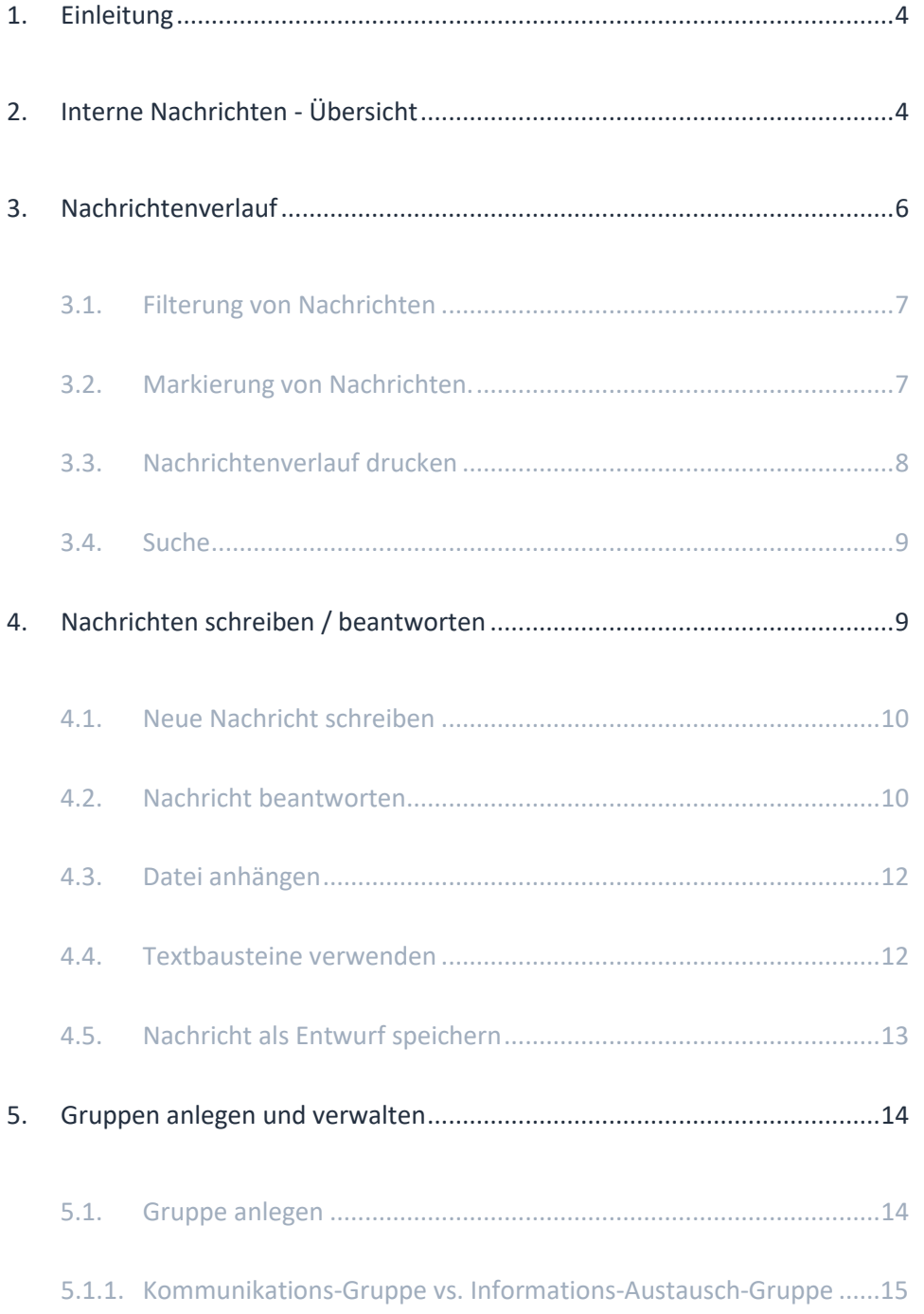

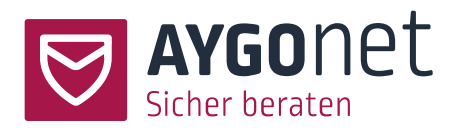

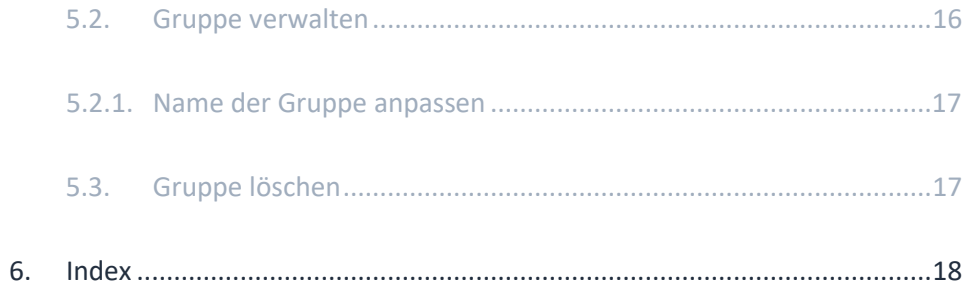

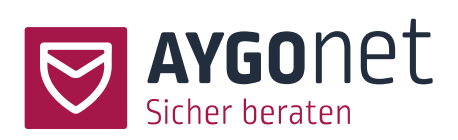

## <span id="page-3-0"></span>1.Einleitung

In diesem Handbuch beschreiben wir die Funktionen der internen Mail-Kommunikation unter Berater\*innen und Administratoren\*innen.

Antworten auf Ihre Fragen finden Sie zukünftig auch in **unseren FAQs** auf unsere Webseite. Bitte schauen Sie immer zuerst dort nach!

Zusätzlich befinden sich viele Hinweise und Erklärungen direkt innerhalb des Beratungstools **in den Info-Texten.**

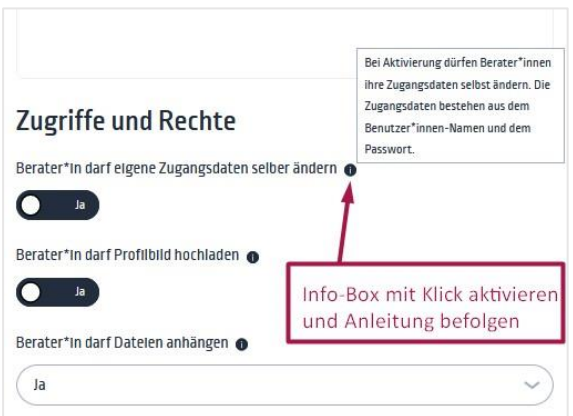

Bitte schauen Sie auch in unseren weiteren Manuals nach:

- − **Handbuch für die Beratungsstellen-Verwaltung**: für alle Fragen rund um die Konfiguration Ihrer Beratungsstelle.
- − **Handbuch für die Profil-Verwaltung**: wenn es um Login, Passworte und Verwaltung der eigenen Daten geht.
- − **Handbuch für die Mail-Beratung.** Alles rund um die Mail-Kommunikation und Interaktion zwischen Berater\*innen und Ratsuchenden.

## <span id="page-3-1"></span>2.Interne Nachrichten - Übersicht

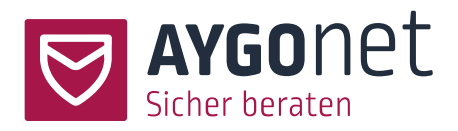

Interne Nachrichten -> Übersicht

Klicken Sie oben rechts auf den Menüpunkt *Interne Nachrichten*. Auf dieser Übersichtsseite werden alle internen Kommunikationsstränge aufgelistet. Der Bereich für die interne Kommunikation ist farbig untermalt – im Gegensatz zum Beratungsbereich mit weißem Hintergrund.

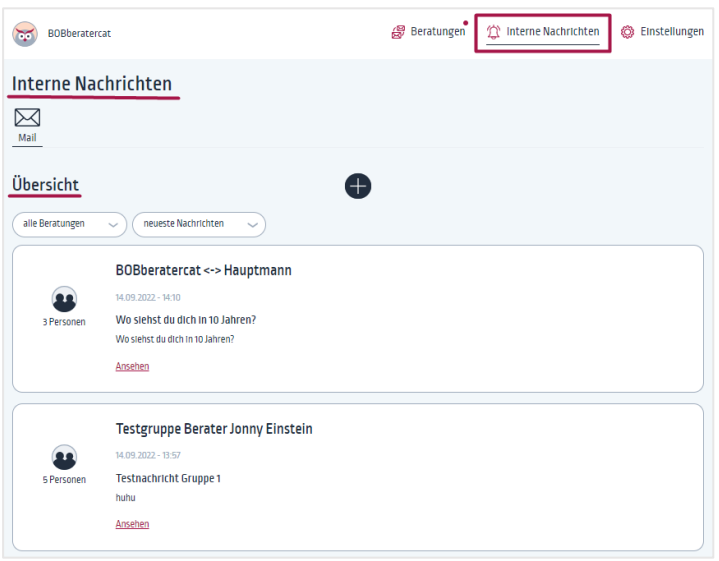

- − Die Nachrichtenliste kann gefiltert nach Einzel- und Gruppen-Nachrichten und/oder sortiert werden (1).
- − Im rechtem Bereich der einzelnen Kacheln geben Markierungen Auskunft über Eigenschaften der Nachrichtenstränge. Zum Beispiel hier neue Nachrichten und Anzahl (2).

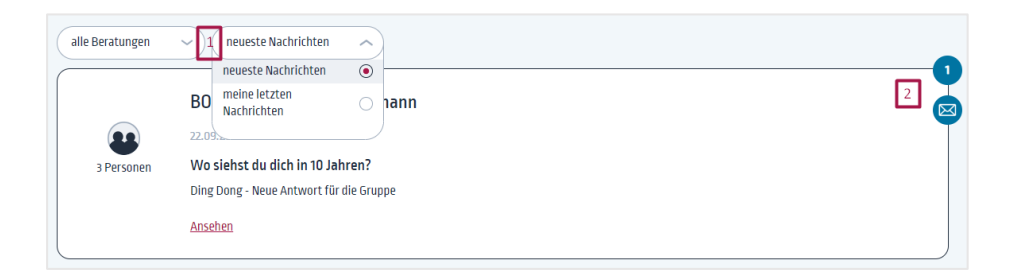

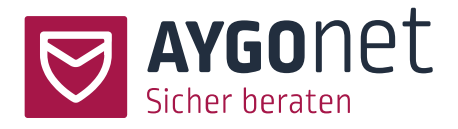

## <span id="page-5-0"></span>3.Nachrichtenverlauf

Bei Klick auf *Ansehen* können Sie aus der Listenübersicht heraus in einen Nachrichtenverlauf wechseln.

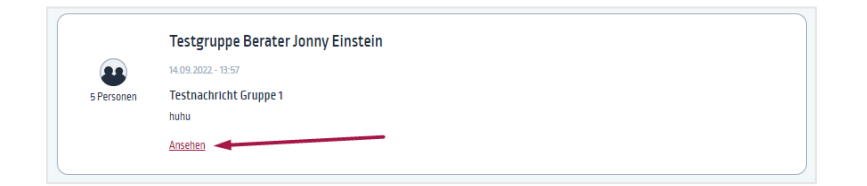

Interne Nachrichten -> Nachrichtenverlauf

In dieser Ansicht sehen Sie den gesamten Nachrichtenverlauf eines Kommunikationsstranges. Die Nachrichten sind von unten nach oben eingeordnet, die neueste Nachricht steht oben.

- − Links und mit weißen Hintergrund befinden sich die Nachrichten der anderen Gruppenmitglieder.
- − Rechts und mit grauem Hintergrund Ihre eigenen Nachrichten.

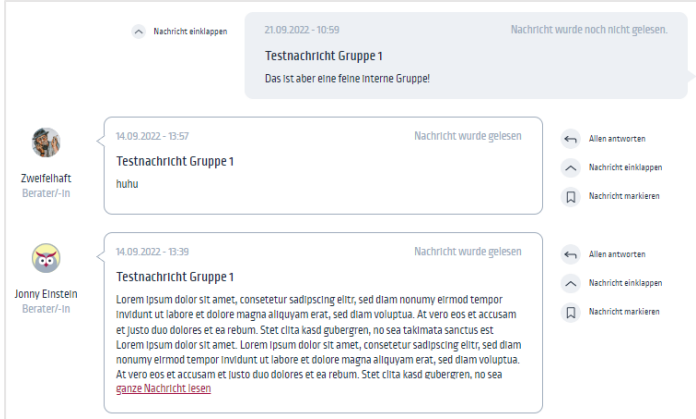

− Ist die Nachricht länger als die Vorschau-Kacheln können Sie ohne Fenster-Wechsel die Nachricht in voller Länge lesen. Klicken Sie hierfür auf *ganze Nachricht lesen* (1)

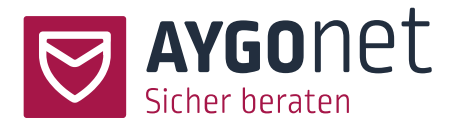

− Um Ihren Beratungsverlauf übersichtlich zu halten, können Sie Nachrichten auf und zuklappen.

(2) und (3)

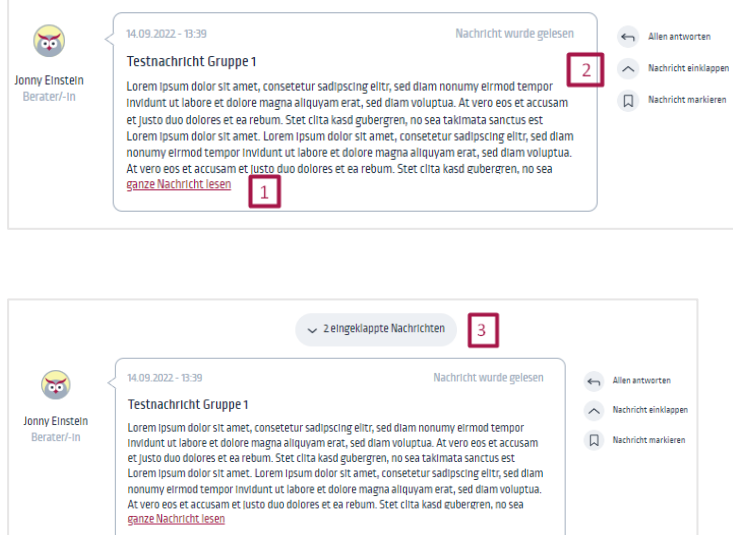

### <span id="page-6-0"></span>3.1. Filterung von Nachrichten

Über das Drop-Down können sie Ihre Nachrichten filtern

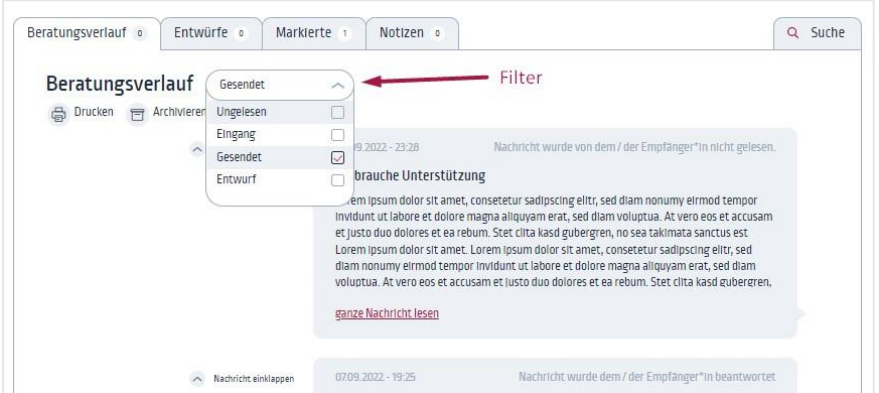

## <span id="page-6-1"></span>3.2. Markierung von Nachrichten.

Nachrichten können markiert werden.

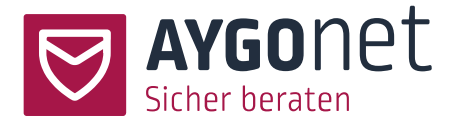

Die Labels der Markierungen können Sie in Ihren eigenen Daten editieren und anpassen. Mehr dazu in unserem Manual für Profil-Verwaltung.

Ihre markierten Nachrichten finden Sie auch im Reiter *Markierte* wieder.

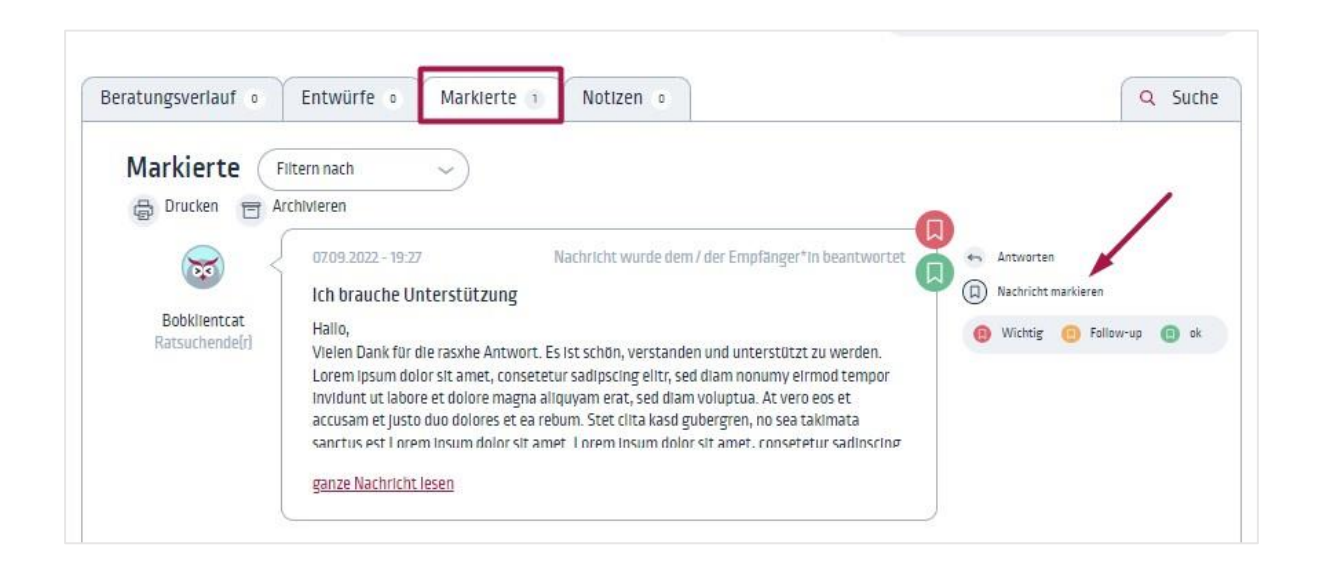

#### <span id="page-7-0"></span>3.3. Nachrichtenverlauf drucken

- − Klicken Sie auf das Icon *Drucken*.
- − Wählen Sie aus, ob Sie mit oder ohne Notizen drucken möchten.
- − Eine PDF-Datei mit dem gesamten Nachrichtenverlauf wird automatisch erzeugt. Diese können Sie entweder abspeichern oder ausdrucken.

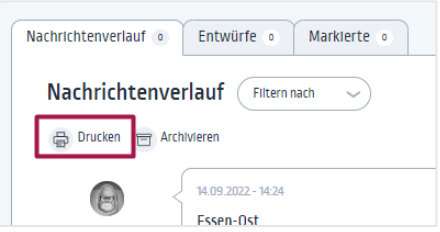

Weitere Fragen? Schauen Sie in unseren FAQs auf unserer Webseite!

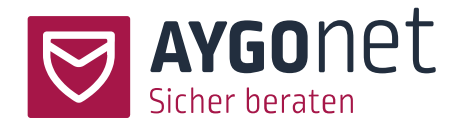

#### <span id="page-8-0"></span>3.4. Suche

Sie können innerhalb eines Gruppenstrangs die Suche benutzen, um Nachrichten wieder zu finden. Rechts von der Reiter-Navigation finden Sie den Such-Button.

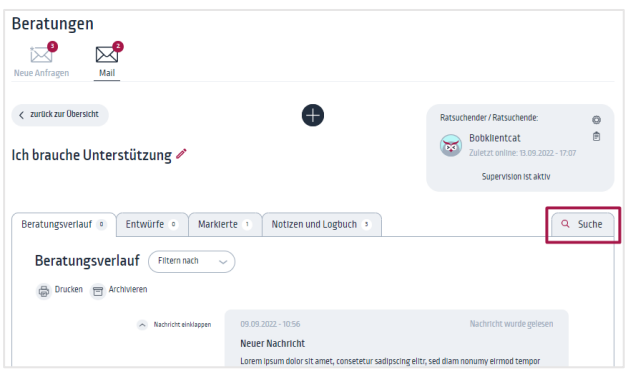

Sie können nach Anhängen und Schlagworten suchen und die verschiedenen Filterungen nutzen, um Ihre Suche zu verfeinern. Stellen Sie die Filter ein und klicken Sie auf *Suchen*, um Ihre Suche zu aktualisieren.

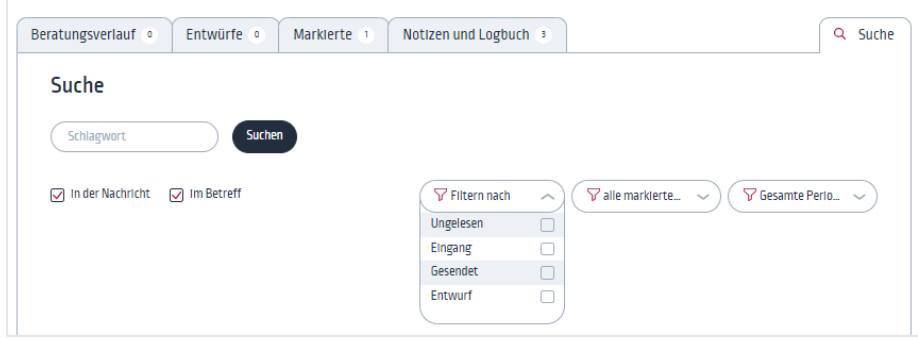

## <span id="page-8-1"></span>4.Nachrichten schreiben / beantworten

Prinzipiell können Nachrichten immer über das + Zeichen in der Nachrichtenübersicht und im Nachrichtenverlauf geschrieben werden. Sie können Nachrichten sowohl an einzelne Ratsuchenden als auch an eine Gruppe schreiben.

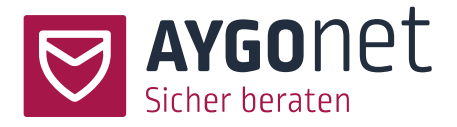

In Ihrem Berater\*in-Alltag werden Sie auch öfter die *[Antworten](#page-9-1)*-Funktion aus dem Nachrichtenverlauf nutzen.

#### <span id="page-9-0"></span>4.1. Neue Nachricht schreiben

Interne Nachrichten -> Mail

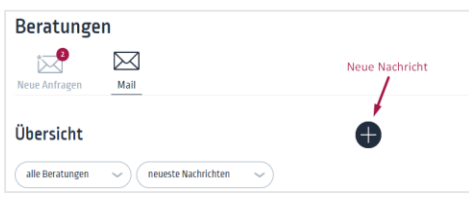

- − Klicken Sie auf das + Zeichen und wählen Sie *Neue Nachricht*. Aus der Nachrichtenübersicht müssen Sie zusätzlich den/die Empfänger\*in
	- (Berater\*in/Administratror\*in oder bestende Gruppe) auswählen. Aus dem Nachrichtenverlauf können Sie direkt schreiben.
- − Schreiben Sie Ihre Nachricht. Den Text können Sie im Editor formatieren und mit Emojis personalisieren.
- − Sie können die Nachricht direkt absenden oder [als Entwurf speichern.](#page-11-1)
- − Sie könne[n Dateien anhängen.](#page-11-0)
- − Ist die Nachricht versendet, wird sie automatisch in den Nachrichtenverlauf der entsprechenden Gruppe oder Empfänger\*in hinzugefügt.

Bitte beachten Sie, dass Sie bei Inaktivität nach einer Stunde automatisch aus dem System ausgeloggt werden. Sollten Sie eine Pause einlegen, denken Sie daran, Ihre Nachrichten/Antworten zwischendurch al[s Entwurf zu speichern.](#page-12-0)

#### <span id="page-9-1"></span>4.2. Nachricht beantworten

Sie können aus dem Nachrichtenverlauf eine Nachricht direkt beantworten.

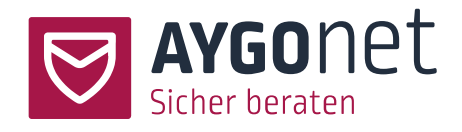

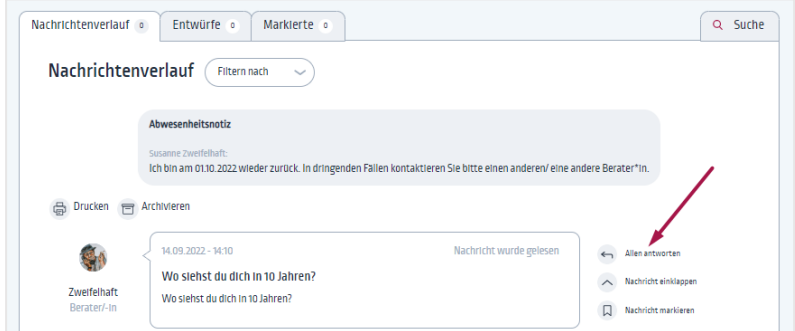

Beim Klick auf *Antworten* landen Sie im Antwort-Fenster.

Oben sehen Sie die Nachricht, die sie gerade beantworten wollen. Im unteren Bereich befindet sich das Schreibfenster für Ihre Antwort.

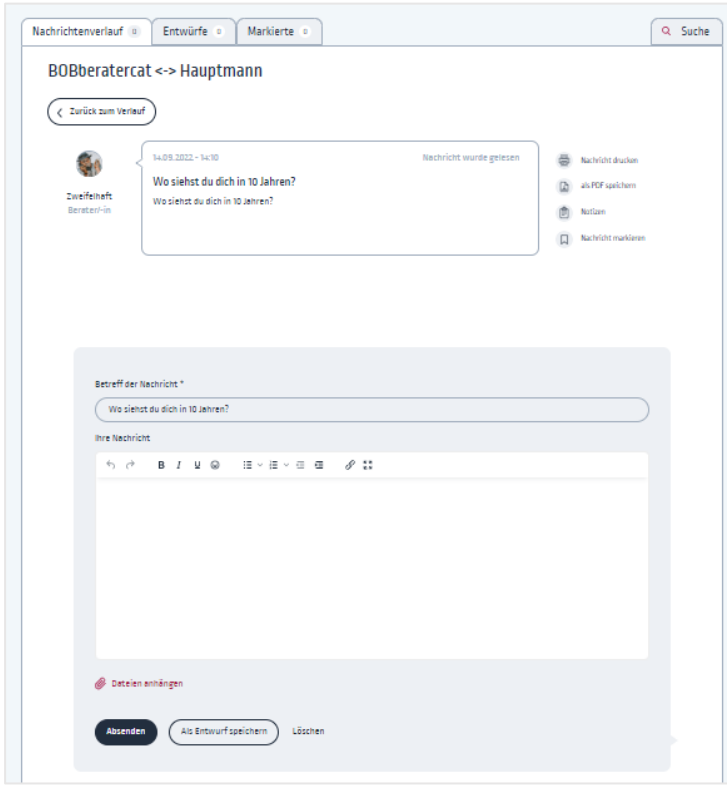

Beim Klick auf *Absenden* wird die Nachricht verschickt. Ist eine Nachricht versendet worden, wird sie in den Nachrichtenverlauf aufgenommen und dort sichtbar.

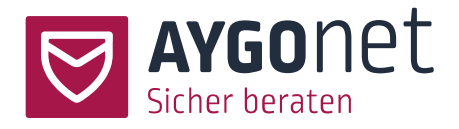

#### <span id="page-11-0"></span>4.3. Datei anhängen

Ist diese Option in Ihrer Beratungsstelle seitens der Administration freigegeben worden, können Sie Dokumente verschicken.

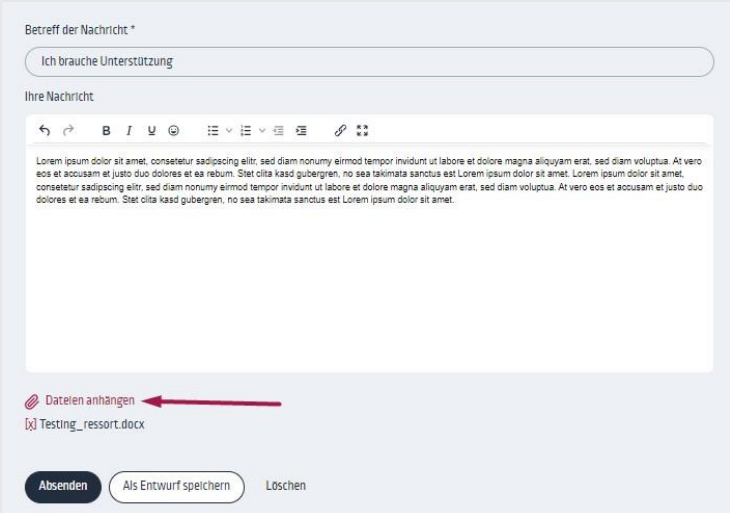

- − Klicken Sie auf den Link *Dateien anhängen* und laden Sie eine Datei hoch.
- − Erlaubt sind alle gängige Dateiformate. Die maximal röße beträgt 25 MB.
- − Die Datei können sie wieder löschen bei Klick auf das kleine Kreuz.

#### <span id="page-11-1"></span>4.4. Textbausteine verwenden

Textbausteine können sowohl von Administratoren\*in als auch von Berater\*innen angelegt werden.

Anders als im Beratungsmodul sind in der internen Kommunikation angelegte Textbausteine nur dem/der Ersteller\*in sichtbar und verfügbar.

Mehr zu Textbausteinen anlegen und verwalten finden Sie in unserem Handbuch zur Profil-Verwaltung

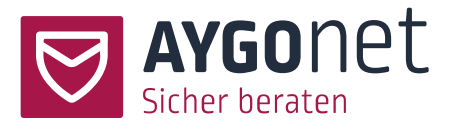

- − Sind Textbausteine angelegt, finden Sie den Link unterhalb des Schreibfensters.
- − Beim Klick stehen die Textbausteine (Titelbezeichnung) zur Auswahl bereit.
- − Wählen Sie einen aus, wird dieser automatisch in das Schreibfenster eingefügt.

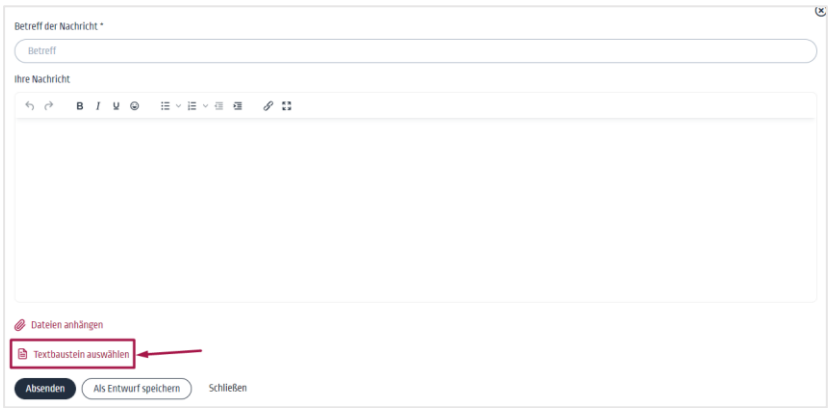

#### <span id="page-12-0"></span>4.5. Nachricht als Entwurf speichern

Statt eine Nachricht direkt zu versenden können Sie Ihre Nachricht auch als Entwurf speichern. So haben Sie die Möglichkeit die Nachricht zu einem späteren Zeitpunkt zu überarbeiten und fertig zu schreiben.

- − Klicken Sie unterhalb vom Schreibfenster auf *Als Entwurf speichern*.
- − Das Nachrichtfenster wird dadurch geschlossen und Sie springen eine Ebene höher in den Nachrichtenverlauf zurück. Ihr Entwurf ist dort sichtbar und auch als Entwurf gekennzeichnet.

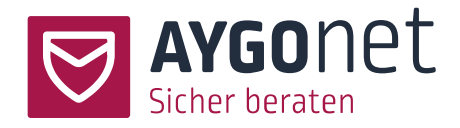

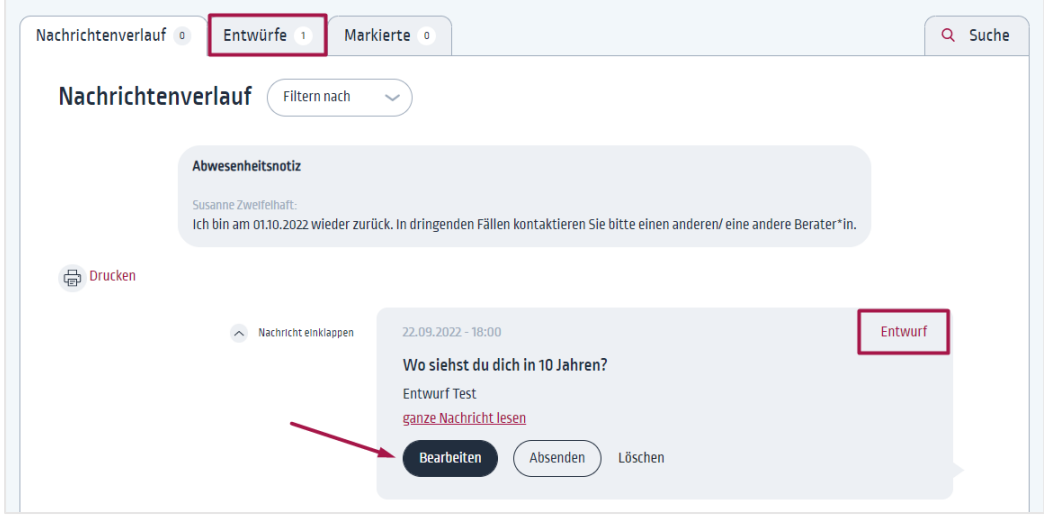

- − Klicken Sie auf bearbeiten, um weiter an der Nachricht zu arbeiten.
- − Sie können die Nachricht auch direkt versenden oder löschen.
- − Alle Ihre Entwürfe sind auch zentral im Reiter *Entwürfe* zu finden.

## <span id="page-13-0"></span>5.Gruppen anlegen und verwalten

Einstellungen -> Interne Gruppe

Die internen Gruppen, in denen Sie Mitglied sind, sind jederzeit unter den *Einstellungen -> Interne Gruppe* erreichbar. Von dort kommen Sie auch direkt in die Gruppenverläufe und/oder können direkt eine Nachricht schicken.

#### <span id="page-13-1"></span>5.1. Gruppe anlegen

Einstellungen -> Interne Gruppen

− Klicken Sie auf den Button *Neu anlegen*.

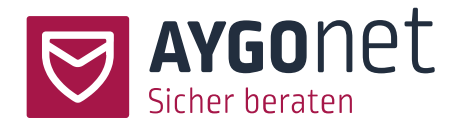

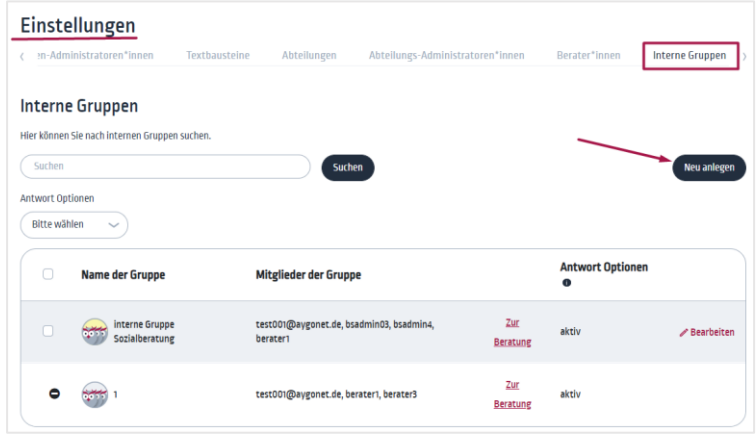

− Alternativ können Sie unter *Interne Nachrichten -> Mail* auf das + Zeichen klicken und *Gruppe erstellen* wählen.

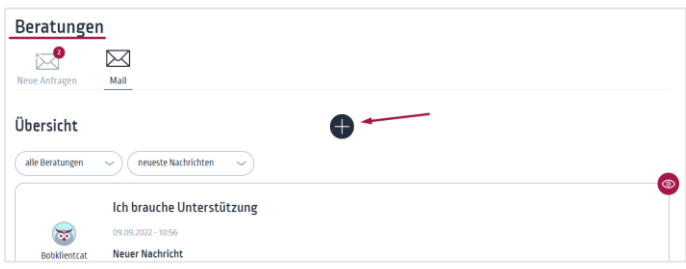

− Füllen Sie alle Felder des Formulars aus - Hinweise finden Sie in den Info-Texten und im nächsten Absatz – und speichern Sie die Gruppe ab.

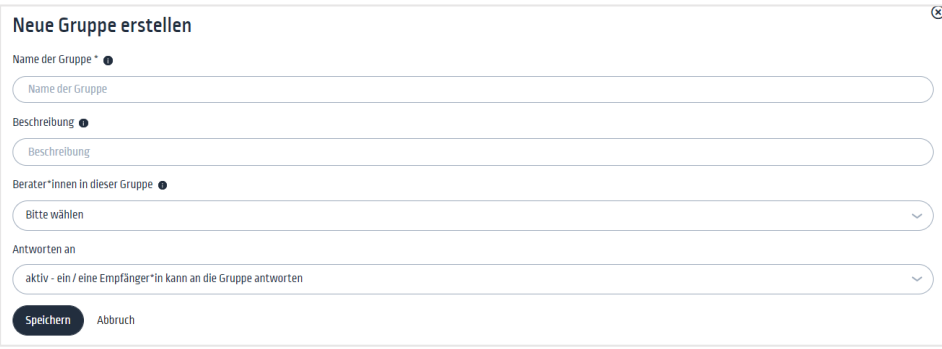

<span id="page-14-0"></span>5.1.1.Kommunikations-Gruppe vs. Informations-Austausch-Gruppe

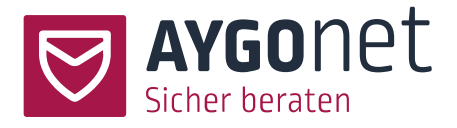

#### Wählen Sie unter zwei Antwort-Optionen aus:

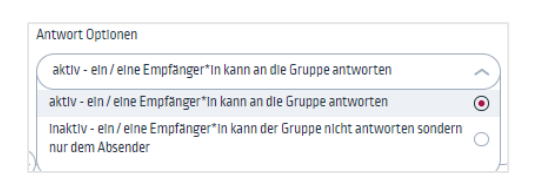

- − Antwort-Option aktiv: Ihre Gruppe dient der Kommunikation unter allen Teilnehmenden. Antworten werden an alle zugestellt.
- − Antwort-Option inaktiv: Ihre Gruppe dient eher dem Austausch von Informationen. Als Besitzer der Gruppe können Sie Informationen mit der Gruppe teilen, Antworten der Gruppenmitglieder gehen aber nur an Sie.

Ihre Gruppe ist nun angelegt. Um eine Nachricht in die Gruppe zu schreiben, folgen Sie die Anweisungen unte[r Neue Nachricht schreiben.](#page-9-0)

#### <span id="page-15-0"></span>5.2. Gruppe verwalten

Einstellungen -> Interne Gruppen

Aus der Gruppenübersichtsliste können Sie Ihre Gruppen verwalten. Der/die Berater\*in/Administrator\*in, der/die die Gruppe anlegt, ist auch der/die "Eigentümer\*in" dieser Gruppe und kann als Einziger/Einzige, die Gruppe verwalten und löschen.

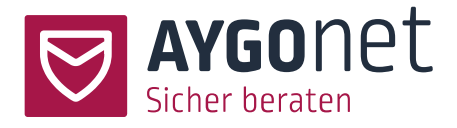

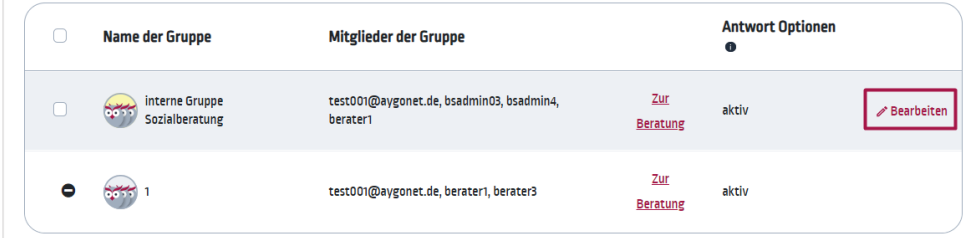

- − Suchen Sie die zu bearbeitenden Gruppe und klicken Sie rechts auf *bearbeiten*.
- − Passen Sie die Formular Felder wie gewünscht. Beachten Sie die Info-Texte.
- − Antwort-Optionen können nachträglich nicht geändert werden. Wenn Sie diese nicht mehr als passend betrachten, dann müssen Sie eine neue Gruppe anlegen.
- <span id="page-16-0"></span>5.2.1.Name der Gruppe anpassen
- − Sie können (als Eigentümer\*in der Gruppe) den Name der Gruppe ändern. Klicken Sie dafür auf den Stift neben dem Gruppennamen, passen Sie den Namen an und speichern Sie die Änderung ab.

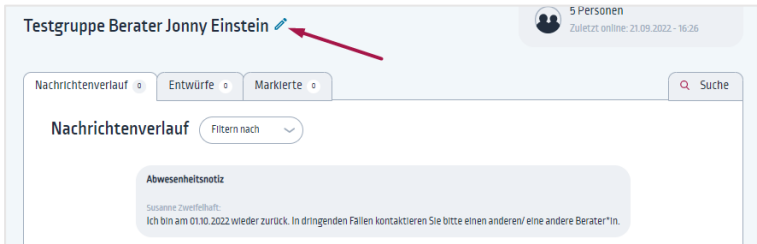

#### <span id="page-16-1"></span>5.3. Gruppe löschen

Einstellungen -> Interne Gruppen

Aus der Gruppenübersichtsliste können Sie Ihre Gruppen löschen.

- − Markieren Sie vorne in den kleinen Kacheln die Gruppe, die Sie löschen wollen.
- − Klicken Sie auf *Löschen*.

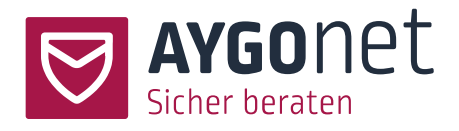

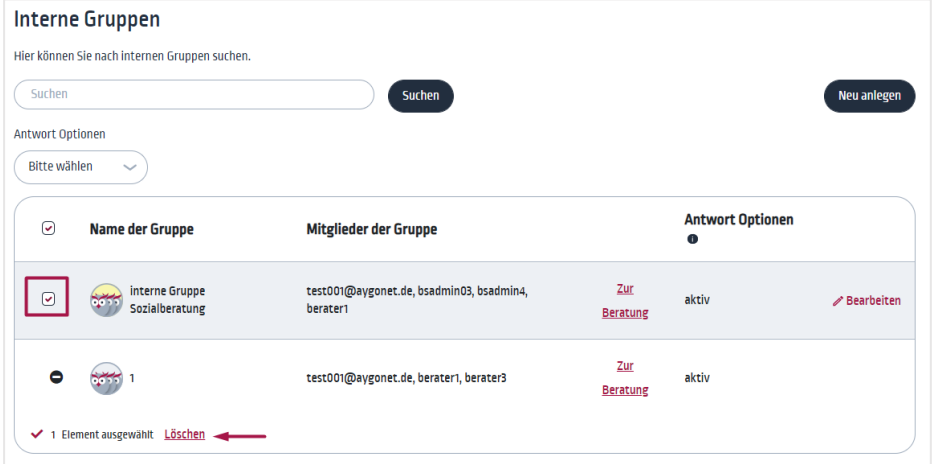

## <span id="page-17-0"></span>6.Index

Datei anhängen 12 Filterung von Nachrichten 7 Gruppe anlegen 14 Gruppe löschen 17 Gruppe verwalten 16 Gruppen-Optionen 15 Markierung von Nachrichten. 7 Nachricht als Entwurf speichern 13 Nachricht beantworten 10 Nachrichten auf und zuklappen 7 Nachrichtenverlauf 6 Nachrichtenverlauf drucken 8 Name der Gruppe anpassen 17 Neue Nachricht schreiben 10 Suche 9 Textbausteine verwenden 12 Übersichtseite 4